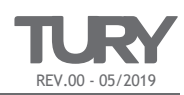

# **1. INTRODUÇÃO**

Caro instalador, este produto conta com recursos avançados de programação de software, hardware e firmware, que permitem alterar e cancelar funções, ajustar níveis de sensibilidade e até inverter saídas do circuito elétrico (Ex: Um canal com saída negativa pode ser invertido para saída positiva). Desta forma, este produto consegue ser instalado em uma enorme gama de veículos e ainda, permite um alto grau de personalização de suas funções para o gosto de cada proprietário de veiculo. Estas configurações podem ser feitas de duas formas: Através do software TURYPROG ou manualmente através da *chave master* do COMFORT. Veja abaixo como realizar a configuração através dos dois modos:

## **1.1 SOFTWARE TURYPROG**

O software TURYPROG permite uma rápida configuração com maior qualidade na interação do instalador com o COMFORT. É um software gratuito que esta disponível para download no website da TURY. Para realizar as configurações através do TURYPROG o instalador deve contar com um computador ou notebook (com sistema operacional Windows 7 ou superior) onde deverá ter instalado o TURYPROG e possuir o INTERFACE TURYPROG, que é vendido separadamente e realiza a comunicação entre o TURYPROG e o COMFORT. Veja abaixo como baixar e operar o TURYPROG e utilizar o INTERFACE TURYPROG:

### **1 COMO BAIXAR O SOFTWARE TURYPROG**

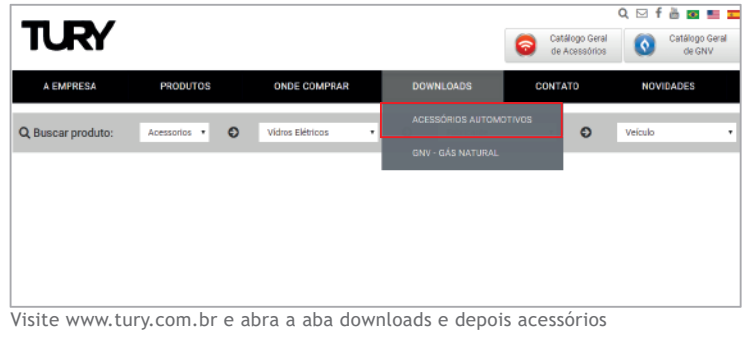

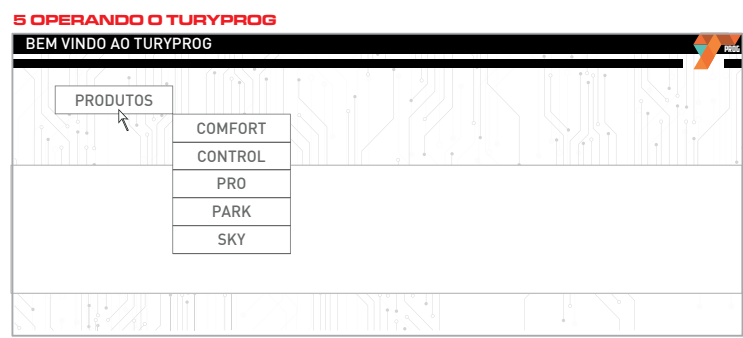

O primeiro passo da programação é selecionar a linha COMFORT. O software TURYPROG também realiza a programação de outras linhas de produtos TURY.

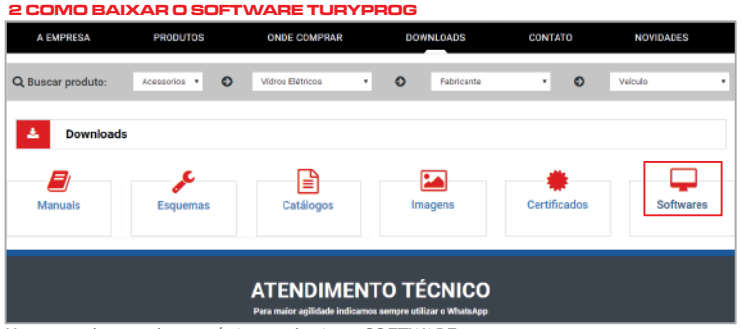

Uma vez dentro desta página, selecione SOFTWARE

## **3 COMO BAIXAR O SOFTWARE TURYPROG**

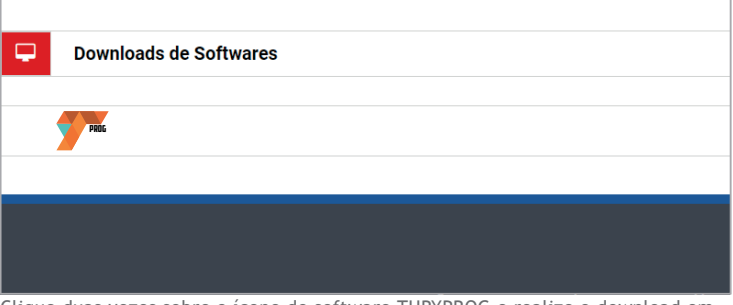

Clique duas vezes sobre o ícone do software TURYPROG e realize o download em seu computador. O computador deve ter instalado o Microsoft Windows na versão 7 em diante.

#### **4 OPERANDO O TURYPROG**

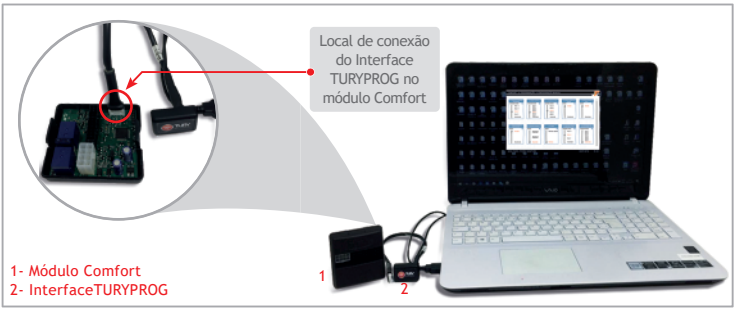

Antes de iniciar as alterações desejadas no TURYPROG, conecte a central COMFORT, através do INTERFACE TURYPROG no computador, conforme figura acima. A central COMFORT será alimentada pela fonte do computador, não sendo necessária estar conectada ao automóvel. Mas também pode ser programada, quando estiver alimentada pelo 12V do veiculo. Ao conectar a central, TURYPROG exibirá na tela os atuais parametros e níveis que estão programados na central COMFORT. Caso exista mal contato, TURYPROG irá informar.

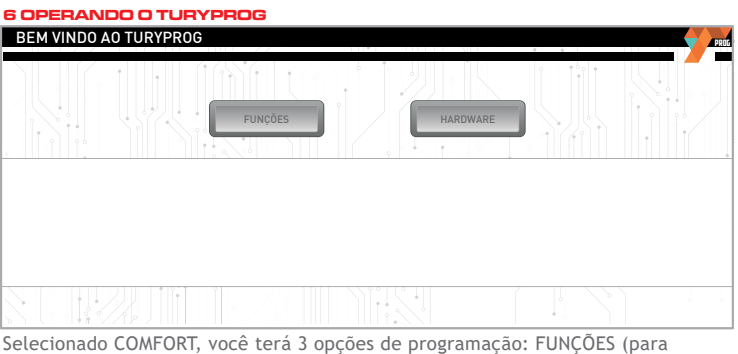

alterar funções e ajustes de sensibilidade), SENHA (para gravar a senha do proprietário) e HARDWARE (para alterar as entradas e saídas do produto)

#### **4 OPERANDO O TURYPROG**

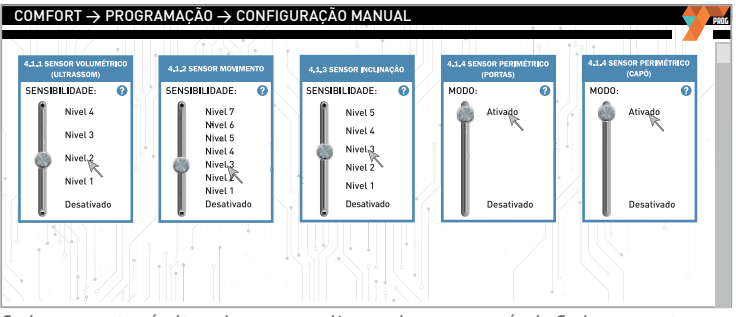

Cada parametro é alterado com um clique sobre o novo nível. Cada parametro possui um simbolo  $\bullet$ . Ao posicionar o cursor sobre ele, TURYPROG trará informações importantes para voce conhecer mais sobre cada parametro e conseguir realizar a programação da melhor forma possível.

#### **8 PROGRAMANDO O COMFORT**

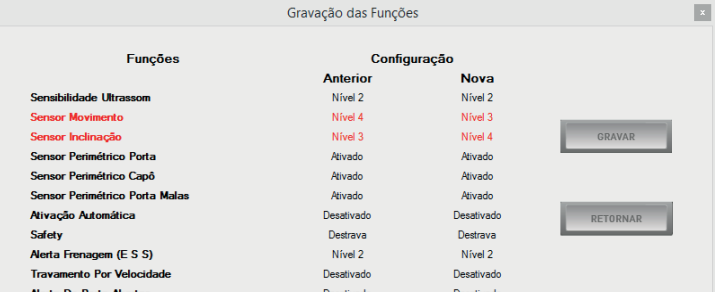

Quando concluir as programações, clique no botão GRAVAR. Um relatório (acima) exibirá na cor vermelha todos os parametros que foram alterados. Certifique-se que esteja correto e confirme em gravar. Caso tenha errado algum parametro, clique em retornar e corrija a programação. Quando confirmar a gravação, TURYPROG exibirá uma barra de status. Ao finalizar a barra, a gravação estará concluida. A central hiberna após 5 minutos conectada sem receber gravação ou alteração. Caso isso ocorra deve desconectar o INTERFACE TURYPROG e conectar novamente.

## **1.2 PROGRAMAÇÃO MANUAL (CHAVE MASTER)**

Caso não utilize o Software TURYPROG, o instalador também poderá programar manualmente todas as configurações relacionadas as funções, sensibilidades, ativação/desativação, e hardware (saidas positivas ou negativas). Para realizar esta programação, seguir o processo abaixo:

## **1.2.1 ENTRANDO EM MODO DE PROGRAMAÇÃO COMFORT**

Com a ignição ligada e a porta aberta, pressionar 3 vezes a chave master. Após o 3º toque, 3 bips serão emitidos e o led máster começará a piscar intermitentemente indicando que o modo de programação foi iniciado. Após iniciado não há necessidade de manter a porta aberta, somente a ignição ligada.

## **1.2.2 SELEÇÃO DO PARÂMETRO A SER CONFIGURADO**

Pressionar a chave master a quantidade de vezes correspondente ao numero do parâmetro que deseja selecionar. A cada toque um BIP é emitido. Após chegar no parâmetro desejado aguardar até que 3 BIPS confirmem que a seleção foi realizada com sucesso. Ex: Alterar o padrão de funcionamento da função de aviso de ativação (não ser mais sonoro e ser somente por setas) pressionar 14 vezes a chave master. Caso após selecionar o parametro, passar mais de 20 segundos sem selecionar um nível, um longo BIP será emitido indicando que o processo foi anulado. Neste caso o processo retornará o paramâmetro 0 (zero) sendo necessário reiniciar a seleção de parametro.

## **1.2.3 CONFIGURAÇÕES DO PARÂMETRO SELECIONADO**

Após selecionar o parâmetro desejado, o módulo COMFORT informará através do número de piscadas do led master o nível atual programado intermitentemente. Por exemplo: se o led piscar 2 vezes , isso indicará que o parâmetro selecionado está programado para o nível 2. Para a gravação de um novo nível, pressione a chave master o número de vezes correspondente ao nível que se deseja programar. Decorrido 2 segundos após o último toque, a central COMFORT emitirá a mesma quantidade de BIPS do nível programado. Após esta confirmação, o led voltará a piscar intermitentemente aguardando uma nova programação ou a sua finalização. A seleção de um nível de um parâmetro sempre inicia a partir do nível 1 e não do nível anteriormente programado. Caso exceda o número de nível disponível para o parâmetro (Ex:selecionar o nível 4 de um parâmetro que possua apenas 3 níveis)um longo BIP será emitido informando que a programação não foi realizada. Após o término do BIP de erro, a operação deverá ser repetida novamente a partir da seleção do parâmetro.

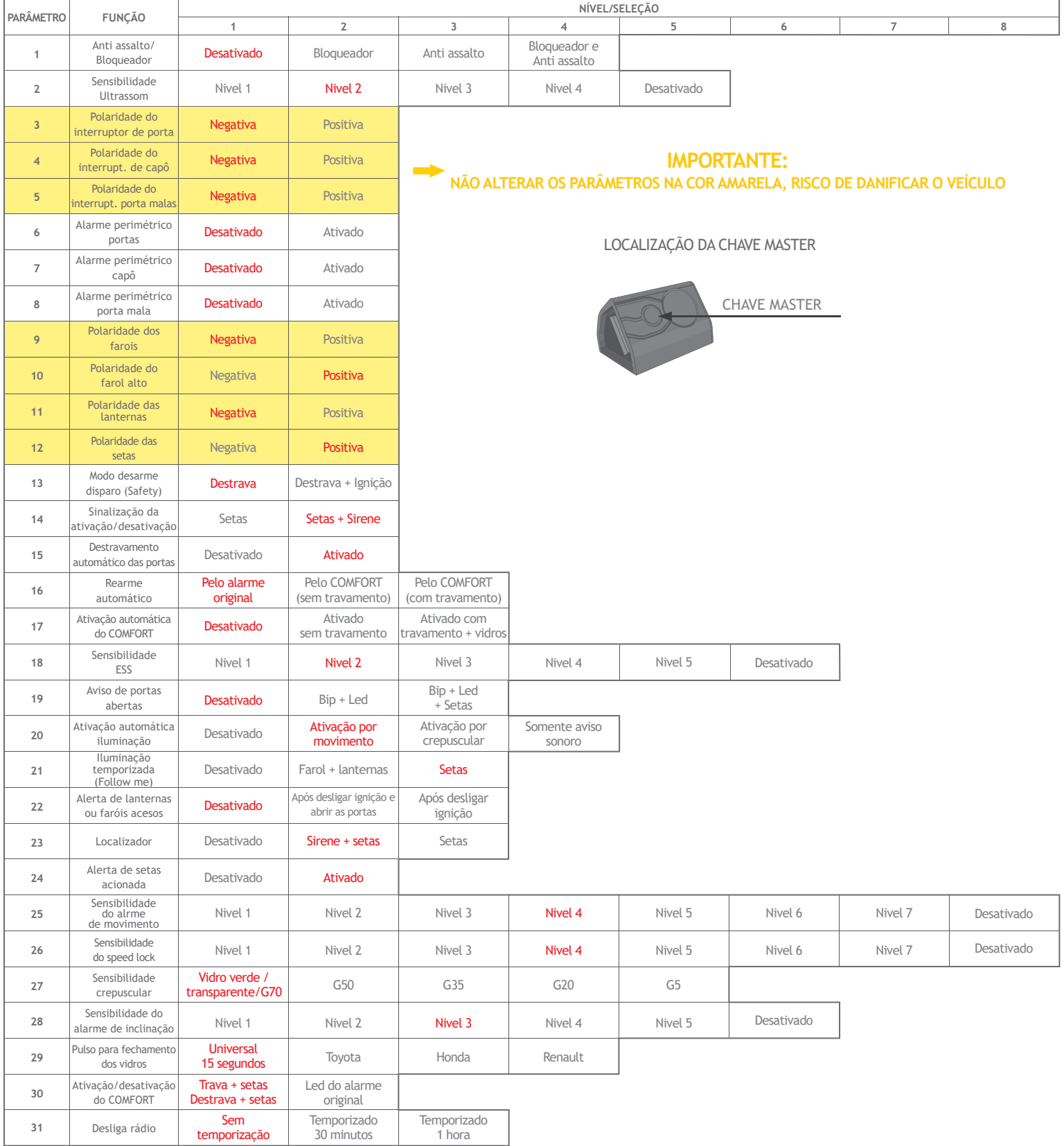

**ATENÇÃO: Os níveis em vermelho, indicam a programação original de fábrica**

### Os níveis de ajuste se sensibilidade indica que: QUANTO MAIOR O NÍVEL SELECIONADO MAIS SENSÍVEL FICARÁ A FUNÇÃO

## **PARA MAIORES INFORMAÇÕES ACESSE: WWW.TURY.COM.BR**

PARA RECEBER NOSSAS NOVIDADES, INSCREVA-SE EM NOSSO NEWS ENVIANDO UM EMAIL PARA: virtual@tury.com.br LOJISTA PARA SE CADASTRAR NA SESSÃO "ONDE COMPRAR" DO NOSSO SITE, FAVOR ESCREVA PARA: vendas@tury.com.br